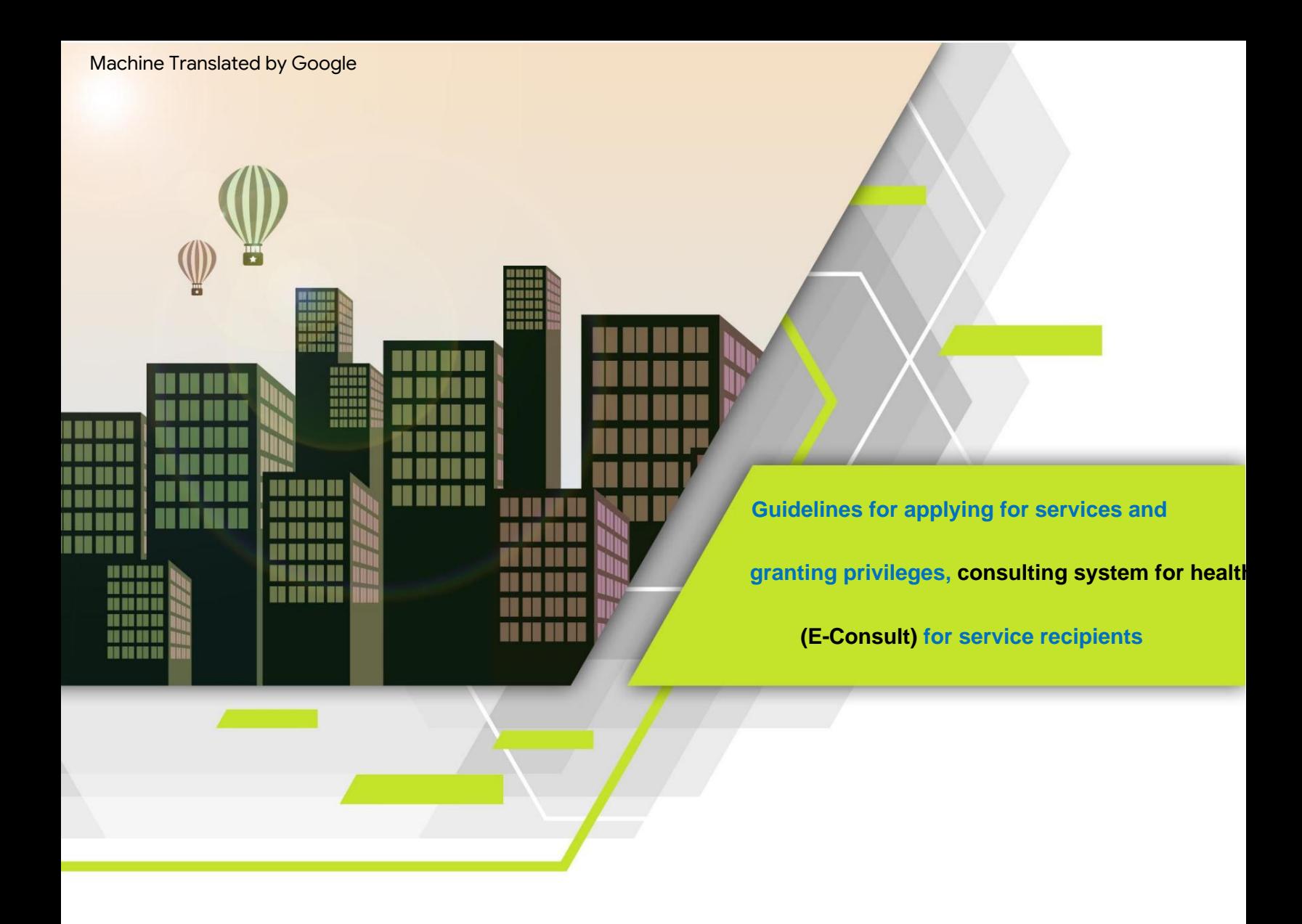

**make by**

**Division of Health Products, Innovations and Services (SorPorNorBor.), Food and Drug Administration**

**Ministry of Public Health**

**2nd revision dated 22 December 2022**

### **Revision history**

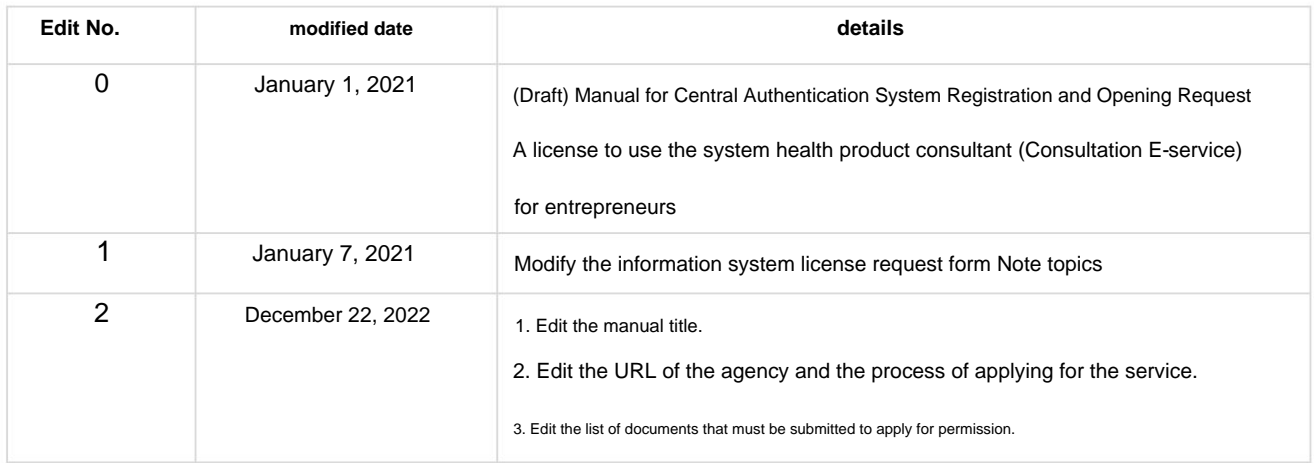

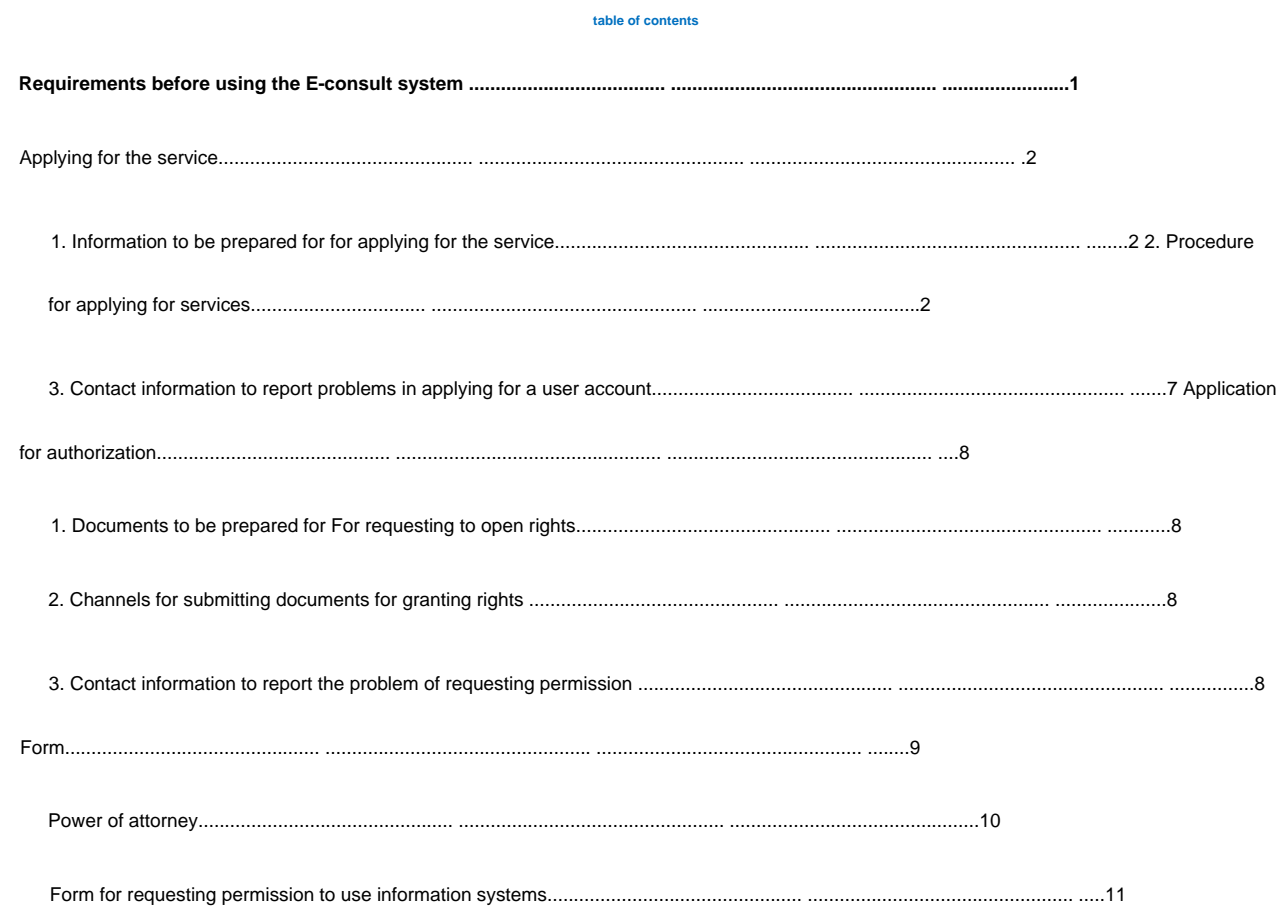

# **Requirements before using the E-consult system**

- 1. Users must complete both procedures before using the system. health product consultant
	- 1.1 Applying for the Service or Verifying a Central Person (e-Authenticaton): central

identity verification system (e-Authentication Service) or Open ID is a service that facilitates people to access all e-Services of government agencies using a single user account and password. Just register through the system of the The Digital Government Development Agency (NIDA) at

## [www.egov.go.th](http://www.egov.go.th/)

In case the user has already registered to verify the middle person Skip this and ask for permission to use the system.

Immediate diagnosis of health products

- 1.2 Requesting permission to use the system health product consultant
- computer 2. Devices that support the use of the system are mobile phones, smart phones. (Smartphone), Tablet (Tablet) and
- 3. Browser programs that support the use of the system such as Internet Explorer, Mozilla Firefox, Google Chrome.

**Note: Press** "Ctrl + Click" to go to the desired section.

# **Subscription**

**1. Information to be prepared for for applying for the service**

# 1) ID card number

2) Name - Surname

3) Day / month / year of birth

4) Laser code on the back of the ID card 5)

Username as you wish to use 6) Password as

you wish to use 7) Phone number 2. Service

application **process**

1) Go to the website [https://accounts.egov.go.th 2](https://accounts.egov.go.th/)) Select

the menu "Register"

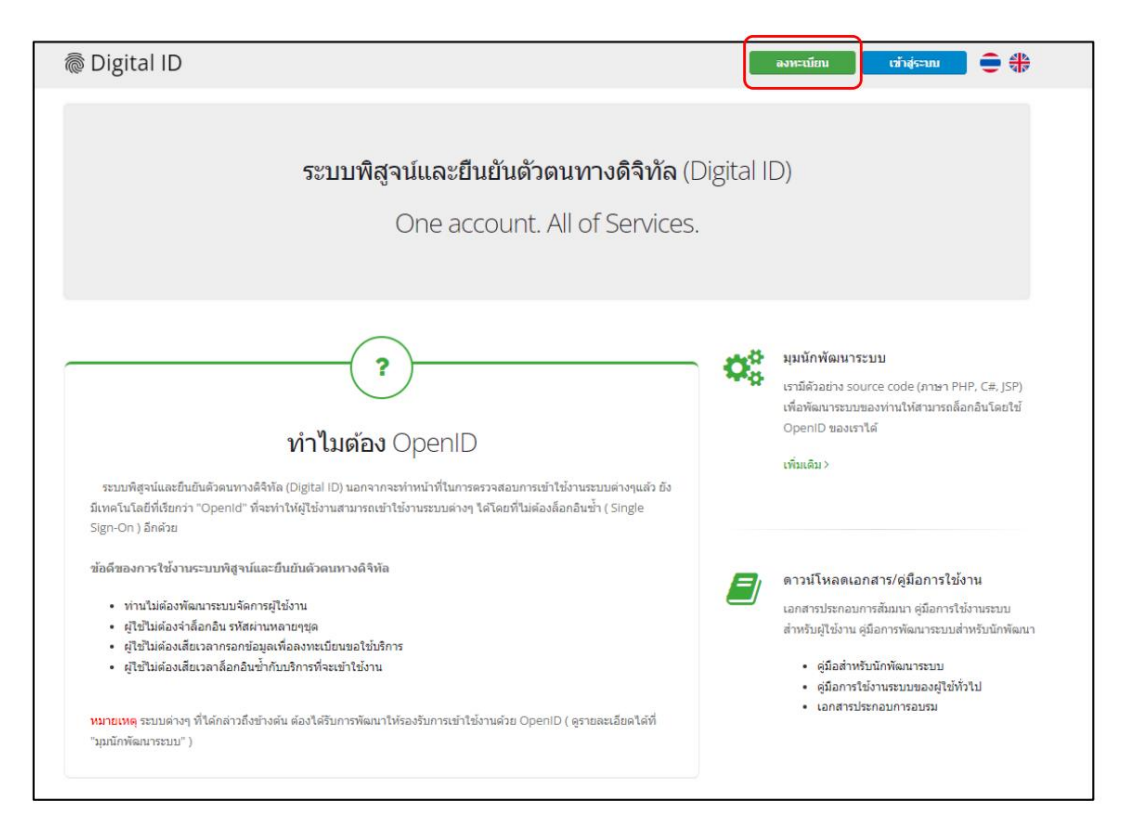

3) Read the Digital Authentication Service Agreement. Then click the "OK" button.

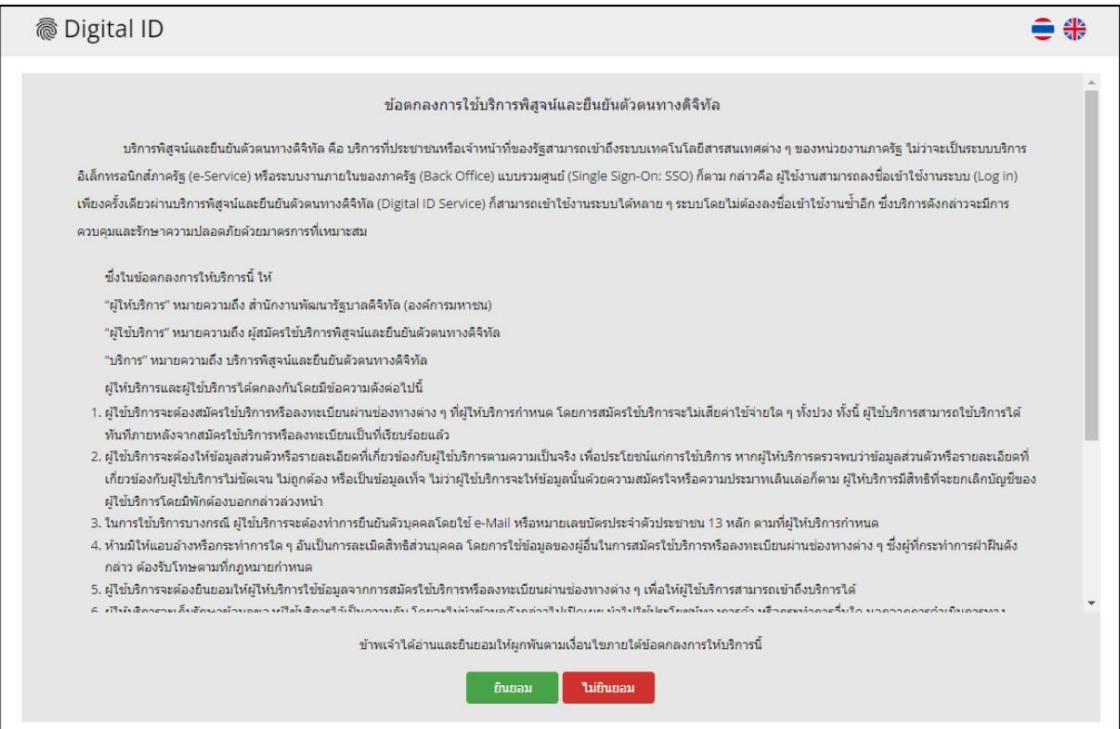

4) Enter your ID card number and select an authentication type. Then click the "Next" button.

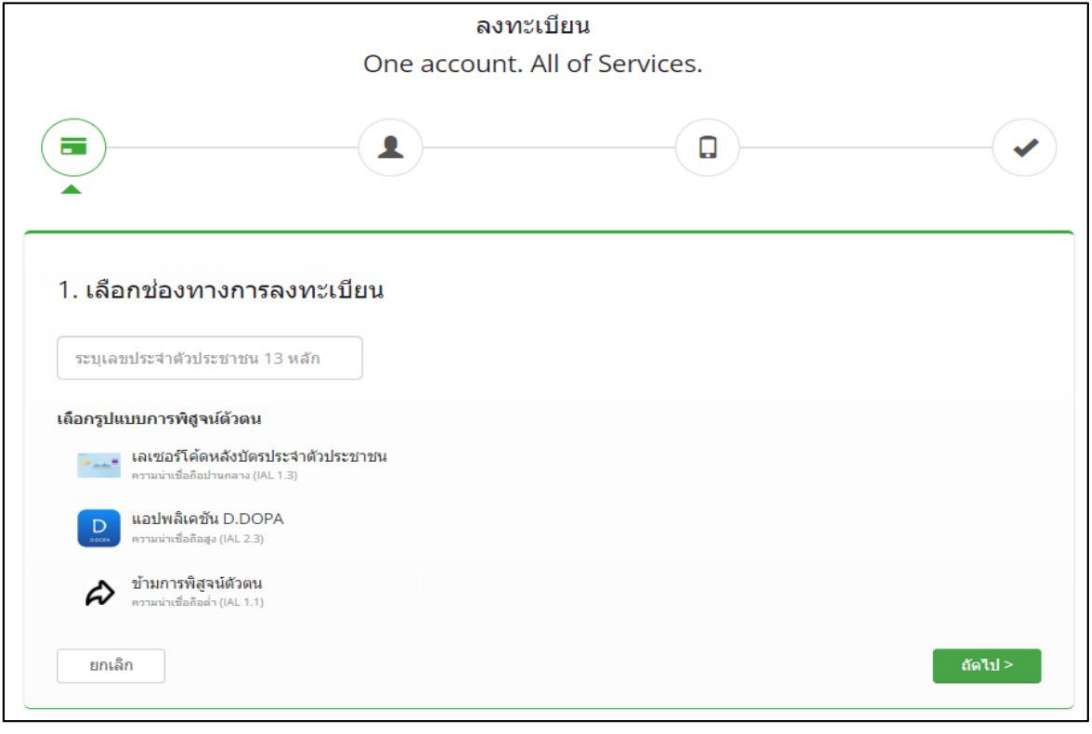

Guidelines for applying for the service and opening privileges for the E-Consult system for service recipients page 3 page 3

4.1) In the case of selecting an authentication channel via the D.DOPA application, you must scan a QR code to verify your identity. (In this

case, you must have the D.DOPA application on your mobile phone and have already registered at the registry office.)

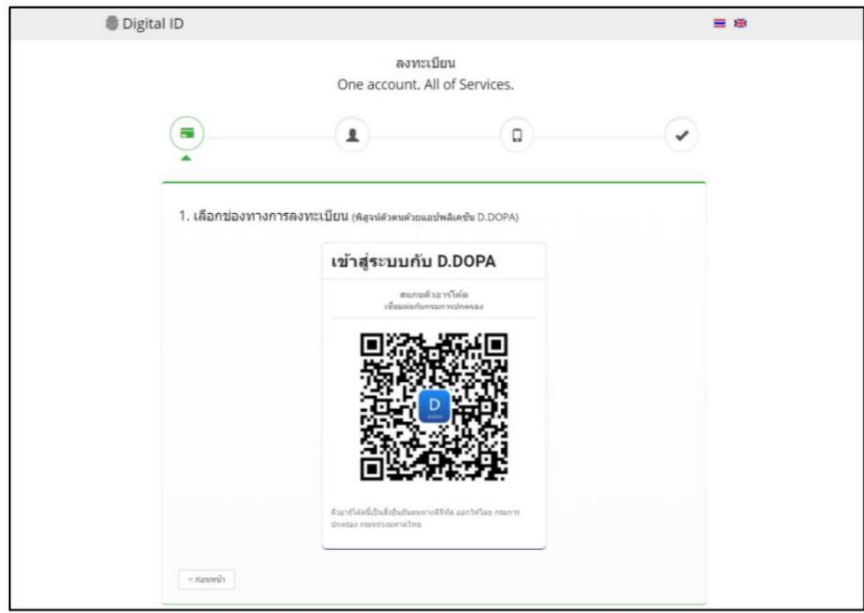

4.2) In the case of selecting a channel for authentication via laser code on the back of the ID card Please enter your personal information ready.

Enter the number on the back of your ID card correctly. Then click the button "Identify yourself"

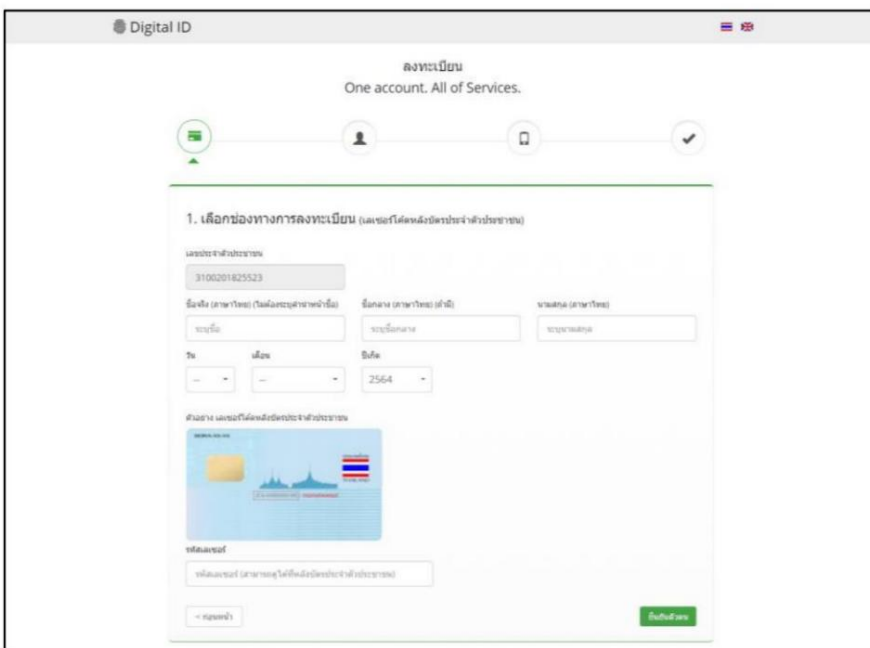

4.3) In case of choosing to skip authentication In this case, it is not recommended This is because when you bring your User OpenID to use.

Login to the system, the system will have a screen for you to verify your identity first. to be able to access that system

5) Once you have successfully verified your identity. The system will display a screen for you to fill in your name-surname and fill in your account name.

with a password as you wish Then click the "Next" button.

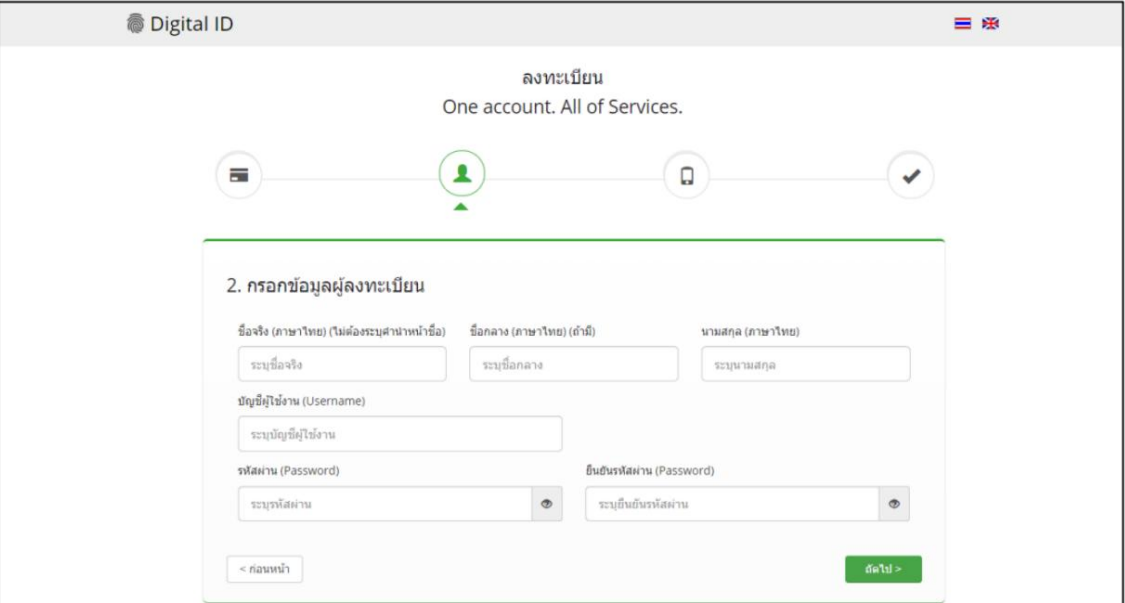

6) Enter your phone number. Then click the button "Request OTP via SMS".

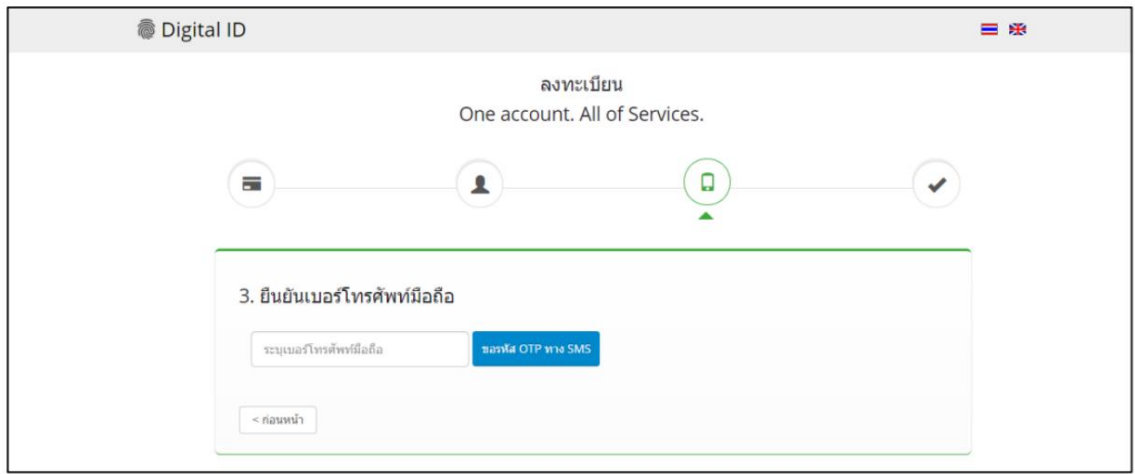

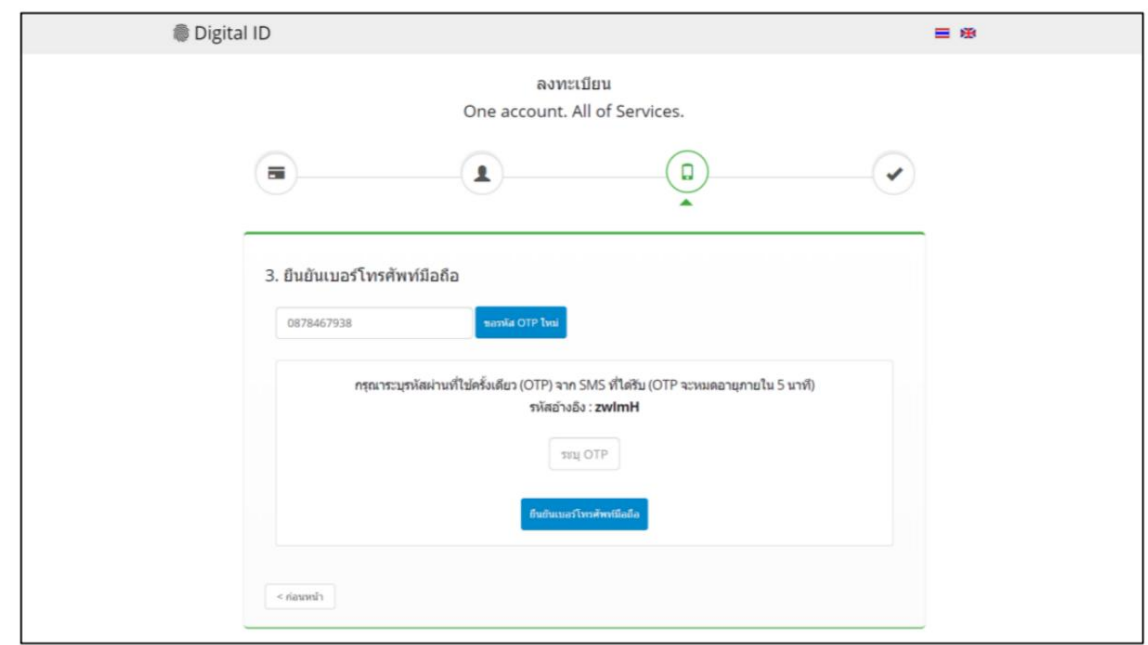

7) Enter the OTP code received via SMS, then click the button. "Verify Mobile Number"

8) The system will inform you that registration is complete.

9) Take the Username and Password that you have set to test Login into the system.

![](_page_8_Picture_29.jpeg)

Page 6 Guidelines for applying for the service and opening privileges for the E-Consult system for service recipients

![](_page_9_Picture_63.jpeg)

10) After successfully logging in, the system will show your Username in the upper right corner as shown.

#### **3. Contact information to report problems applying for a user account**

If there is a problem in registering for an account, please contact the Digital Government Development Agency. (Public Organization) (Public Organization) Digital

Government Development Agency (Public Organization) (DGA)

ÿ Phone : (+66) 0 26126000

(+66) 0 26126012 , ÿ Fax : (+66) 0 26126011

ÿ Contact Center : (+66) 0 2612 6060

ÿ Email : [contact@dga.or.th](mailto:contact@dga.or.th)

Business hours: 8.30- 17.30 ÿ

## **permission request**

Application for permission to use It is a procedure to verify that the user is authorized. authorized or authorized to act on their behalf in

using the advice system Health product consultation **1.** 

**Documents to be prepared for for requesting** 

**permission** Please prepare documents according to

![](_page_10_Picture_130.jpeg)

**2. Channels for submitting documents for** 

**granting permission** You can submit documents to request permission by 2 channels:

2.1 at [the One Stop Service Center \(OSSC\)](https://goo.gl/maps/rX3HoH66JKorYtFy5) Building 6, 5th Floor, Food and Drug Administration (FDA)

Building, Ministry of Public Health 88/24 Tiwanon Road, Talad Khwan Subdistrict, Mueang District, Nonthaburi Province 11000 (map

on google map ) 2.2 Email [econsultcenter@fda.moph.go.th](mailto:econsultcenter@fda.moph.go.th) specify the title **"Request** 

**permission to use the information system"**

**3. Contact information to report the problem of requesting privileges**

3.1 [Phone 025907614 A](tel://(phone%20number)/)ccording to official days and times 8.30-16.30

3.2 Line official press <https://lin.ee/8sYrsod>or add friends at ID line : @929sguns

![](_page_10_Picture_16.jpeg)

Line official

**Note: Press** "Ctrl + Click" to go to the desired section.

Guidelines for applying for the service and opening privileges for the E-Consult system for service recipients page 8 page 8

Machine Translated by Google

**form**

# **power of attorney**

![](_page_12_Picture_102.jpeg)

Date………………..Month………………………Year…………..

![](_page_12_Picture_103.jpeg)

Any action done by the attorney within the scope of this authorization, I hereby assume responsibility and effect.

binding me in all respects.

date................................................ ..................to date............................ ......................................

![](_page_12_Picture_104.jpeg)

**Remarks** (1) Name of natural person or name of juristic person

(2) name of authorized director Authority to sign to bind the Company

(3) the name of the person the company intends to grant the license to;

# **Form for requesting permission to use information**

# **systems Division of Health Products, Innovations and Services, Food and Drug Administration**

![](_page_13_Picture_121.jpeg)

User manual for the system Health product consultancy for entrepreneurs